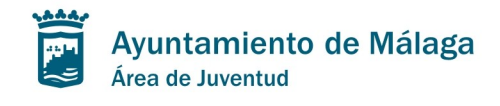

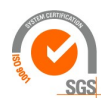

### **INFORMACION**

Para usar esta página es necesario estar dado de alta en la Base de Datos del Área de Juventud (BD).

Para ello, (Ver más adelante "*alta interesado*") envía tu (DNI, teléfono, nombre completo, dirección) por correo electrónico (desde la cuenta de correo que quiera dar de alta) a **[juventud@malaga.eu](https://mail.google.com/mail/h/101uf18olrvkb/?v=b&cs=wh&to=inscripciones.juventud@malaga.eu)** adjuntando copia escaneada del DNI por ambas caras (desde la cuenta de correo que quieras dar de alta). También puedes hacerlo presencialmente en el Área o en La Caja Blanca.

Recuerda que los requisitos para pertenecer a esta base de datos son:

1.- Tener entre 14 y 35 años.

2.- Nacimiento, residencia, estudios, trabajo en Málaga capital.

(Con acreditar uno de ellos, será suficiente).

Si NO estás empadronado en Málaga, deberás acreditarnos por e-mail, máximo en 1 semana, que estudias o trabajas en Málaga capital. Si no lo haces se dará de baja tu solicitud de Alta.

Por último, este trámite es de carácter personal, sólo el interesado podrá realizarlo.

Si en cualquier momento quieres ver la web del Área de Juventud solo tienes que hacer Clic sobre la imagen superior de la pantalla

Se muestra una primera página en la que se ven las ediciones abiertas (actividades que tienen abierto el plazo de inscripción). Deberás elegir la edición en la que quieres inscribirte y pulsar en el correspondiente enlace (siempre que existan plazas disponibles); o pulsar en el botón que hay al final de la pantalla

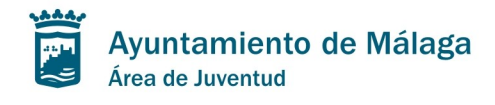

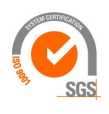

Se muestra una siguiente *Página de Autentificación* en la que deberás teclear tu **identificación** (DNI, pasaporte etc.) tal como está grabado en dicha B.D.; es decir sin guiones ni blancos, y además la dirección de **correo electrónico** que facilitaste en su día. (ver "cambiar datos" si has cambiado este).

Deberás pulsar el botón "Continuar"

El sistema comprobará que tu identificación y correo electrónico existen en la B.D.

Esa identificación y correo se guardan en toda la sesión a no ser que pulses **Salir** . No olvides pulsar ahí para desconectarte del sistema

Si no existen en B.D, se permite grabar los datos personales siempre que se haya tecleado un NIF (DNI con letra) pulsando en **Alta interesado.** 

Si se rellenan los datos que se ven en la pantalla de Alta de interesado; Juventud dispone de tus datos de "Tarjeta Más Joven" y e\_mail es el mismo que el que diste para dicha tarjeta, accederás directamente al alta de inscripciones. En otro caso el alta de datos personales NO es efectiva (no permite realizar la inscripción) hasta que Juventud no le haya dado el V.B. Para ello actúa como se indica al principio.

Si el Correo electrónico no es el mismo que el que existe o quieres modificarlo pulsa el botón **Cambiar datos** 

En otro caso pulsa **Inscribir** o **Consulta-Impresión-Baja** 

En determinados momentos puedes **Elegir otra edición** u **Otra identificación**

A pesar de pedir los anteriores datos para tu autentificación ante el Sistema; la única información que

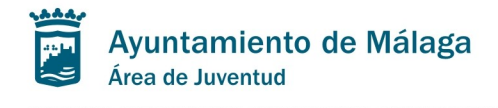

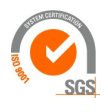

éste suministra de ti es apellidos-nombre y teléfono; cuando se imprime el justificante de inscripción al terminar esta.

# **Si pulsaste INSCRIBIR:**

Se mostrará una pantalla en la que te mostrarán la edición elegida. Pulsa **confirmar**

El Sistema comprueba los requisitos de la edición y permite seguir si esos requisitos se cumplen; en ese caso muestra determinados datos en función de la edición. Si el sistema te pide nuevos datos deberás rellenarlos.

Pulsa, de nuevo, **Confirmar** si quieres realizar la inscripción o **salir** en caso de no querer hacerla. El botón confirmar desaparece de la pantalla hasta que la inscripción se ha realizado. Por favor, espera unos instantes hasta que veas el justificante o la pantalla se "limpie" para realizar una nueva inscripción.

Se muestra el mensaje **"Una vez tecleados/elegidos datos; si pulsa confirmar, FORMALIZARÁ LA INSCRIPCIÓN y se obtendrá el justificante. Si no está seguro pulse Volver y vea ayuda en la página de autentificación"**)

Al Confirmar se obtiene un PDF como "Justificante de inscripción" (lo verás encima de la pantalla de inscripción o en la barra a pie de pantalla).

Puedes salir o elegir otra actividad/edición (dentro de las que están en ese momento abiertas); pulsando sobre la interrogación al lado de edición.

Si en el momento de la Inscripción no imprimiste tu Certificado o Justificante de inscripción (por problemas con el Adobe u otros motivos) usa **Imprimir** en la última columna de la pantalla que se muestra si usaste "Consultar Inscripciones" en la pantalla de "autentificación".

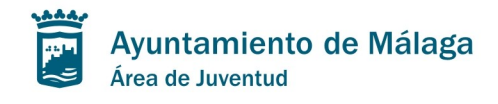

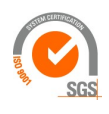

## **Si pulsaste CONSULTA-IMPRESIÓN-BAJA**

Verás las inscripciones realizadas por ti que no se han pasado a un Histórico.

Solo podrás imprimir las correspondientes a actividades/ediciones que no han cerrado el plazo de inscripción.

Solo podrás borrar aquellas correspondientes a actividades/ediciones que no han cerrado el plazo de inscripción y que además tienen plazas disponibles. En otro caso tendrás que actuar según se indica más adelante en "anulación de plazas"

## **Si pulsaste CAMBIAR DATOS**

Deberás teclear tu antigua cuenta de correo (la que tiene grabada Juventud en la B.D.) y la nueva. También puedes usar esta opción si solo deseas cambiar teléfono y/o móvil. Ten en cuenta que a partir de este momento las comunicaciones que realices al Área de Juventud serán a estos nuevos datos

Si la B.D. no tiene correo electrónico tuyo o tiene más de una dirección deberás dirigirte a juventud@malaga.eu

**ANULACION DE PLAZAS:** Cuando el usuario quieras anular una plaza, se realizará enviando por correo electrónico a juventud@malaga.eu tu nº de DNI, nombre, actividad y número de inscripción.

#### **La falta reiterada de asistencia a las actividades sin justificación previa, podrá ser motivo de sanción.**

Para el caso de inscripciones en **"Alterna"** tienes que tener en cuenta que:

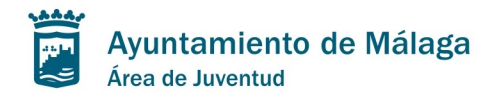

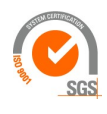

En caso de que quedaran plazas libres, se podrá formalizar la inscripción 30 minutos antes del comienzo de las actividades en los lugares de realización de las mismas (excepto en "Alterna con el Cine").

Podrás acceder a las actividades hasta un máximo de 10 minutos después de la hora prevista de inicio, pasado este tiempo la plaza quedará a disposición de las personas que pudiesen estar interesadas.

 **\* \* \***